## Adding a world file to a GeoTiff

## **Background**

A TIFF is a common file format used for computer images. TIFF images have the file extension tif (eg my-photo.tif)

A GeoTiff is the same kind of file except that is also includes geographic information. This means that mapping programs know exactly where on a map the image is supposed to go.

The geographic information is hidden in the file, so ordinary windows programs, like Paint or Word, will just see them like a regular image.

Farm Works Calibrate should read standard GeoTiff images, recognise this special geographic information, and automatically save the image in a file suitable for Farm Site, Site Pro and Site Mate.

Unfortunately some GeoTiff files are not immediately recognised by Farm Works Calibrate, in this case creating a World File solves the problem.

## Creating a world file from a GeoTiff

A useful program is GeoTiffExamine from Mentor Software Inc. This can be downloaded from:

http://www.mentorsoftwareinc.com/freebie/FREE0699.HTM

Mentor Software Inc is now owned by Autodesk Inc., so this link might not last forever. A quick 'google' should find the program anyway.

To create a world file with GeoTiffExamine:

1. Download, and run GeoTiffExamine from the above link, it looks like this:

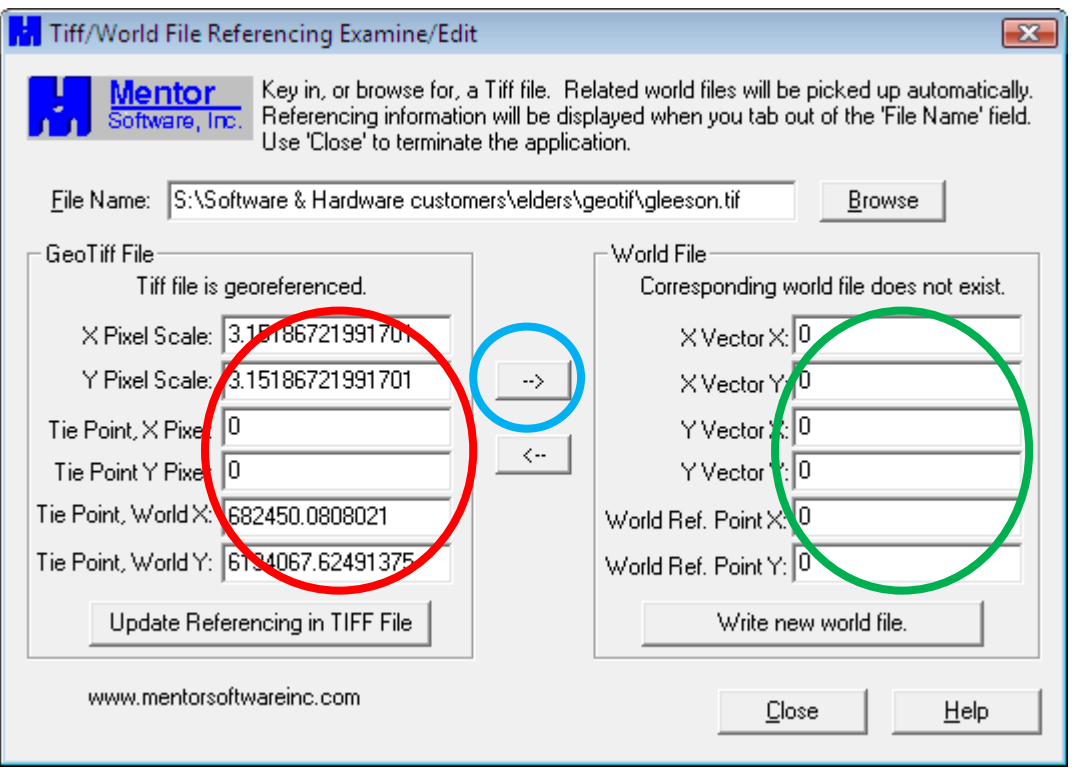

- 2. Click the **browse** button and locate your GeoTiff file.
- 3. The Geo Tiff File boxes (in the red circle) reflect the georeferencing information in the image file. The line at the top states "Tiff file is georeferenced" to confirm it is a GeoTiff.

The boxes on the right hand side (in the green circle) show the data in the world file associated with the image. Since this image does not yet have a world file the boxes are empty, and the line at the top states "Corresponding world file does not exist"

- 4. Click the right pointing arrow (in the blue circle). This will copy the GeoTiff information to the World File section.
- 5. Click the Write new world file button to save the world file.
- 6. If you now use windows explorer to look in the directory with your image, you should find two files with the same name, but different file extensions:
	- i. my-photo.tif
	- ii. my-photo.tfw
- 7. Make sure that both files are always saved in the same location. Opening the tif file in Farm Works Calibrate will automatically make it open the world file at the same time.